**12.** A few seconds later, Dashlane will prompt the message below informing you that your U2F security key has been added

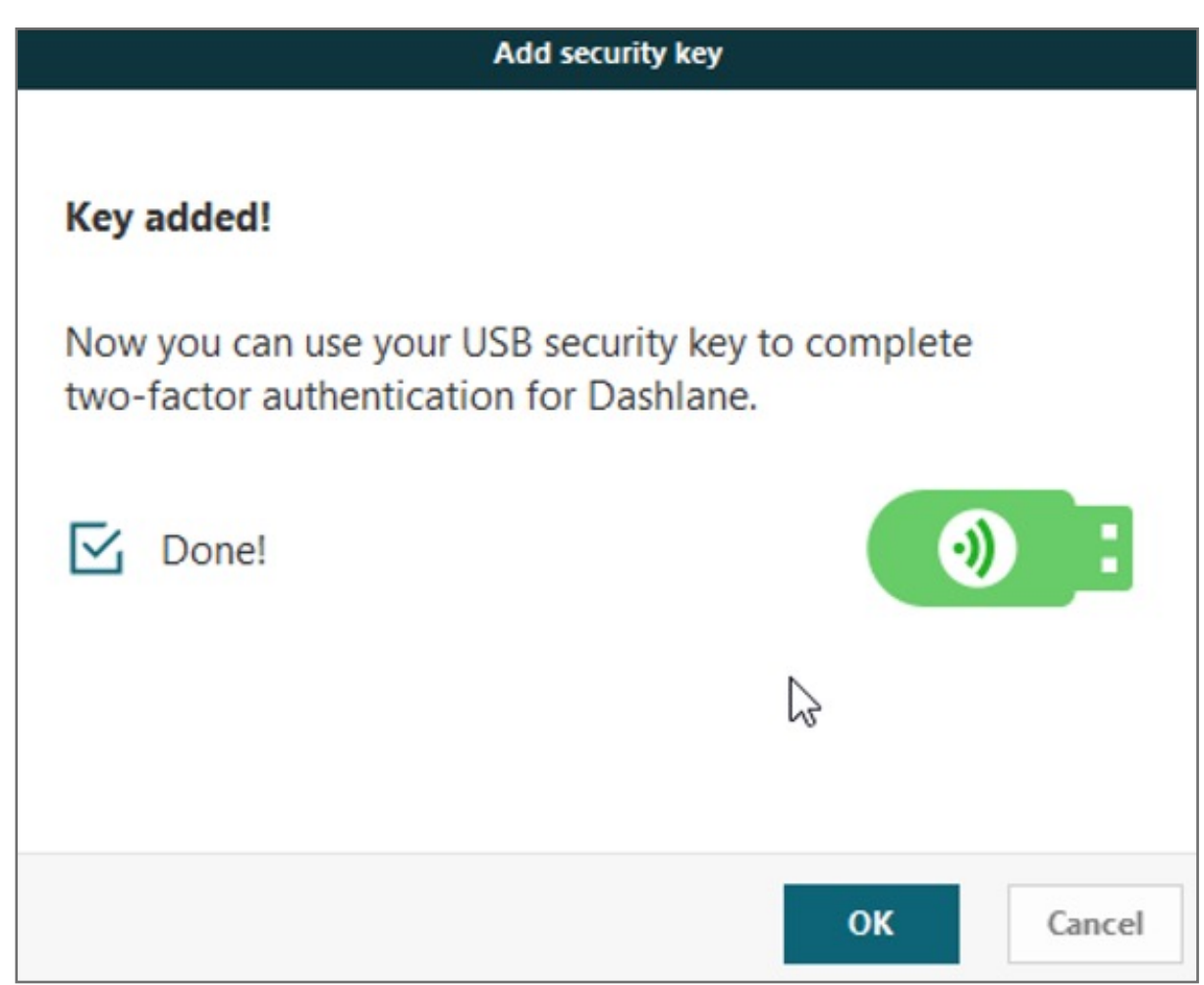

**11.** If your security key was already plugged in, you will have to unplug and then plug it back in again.

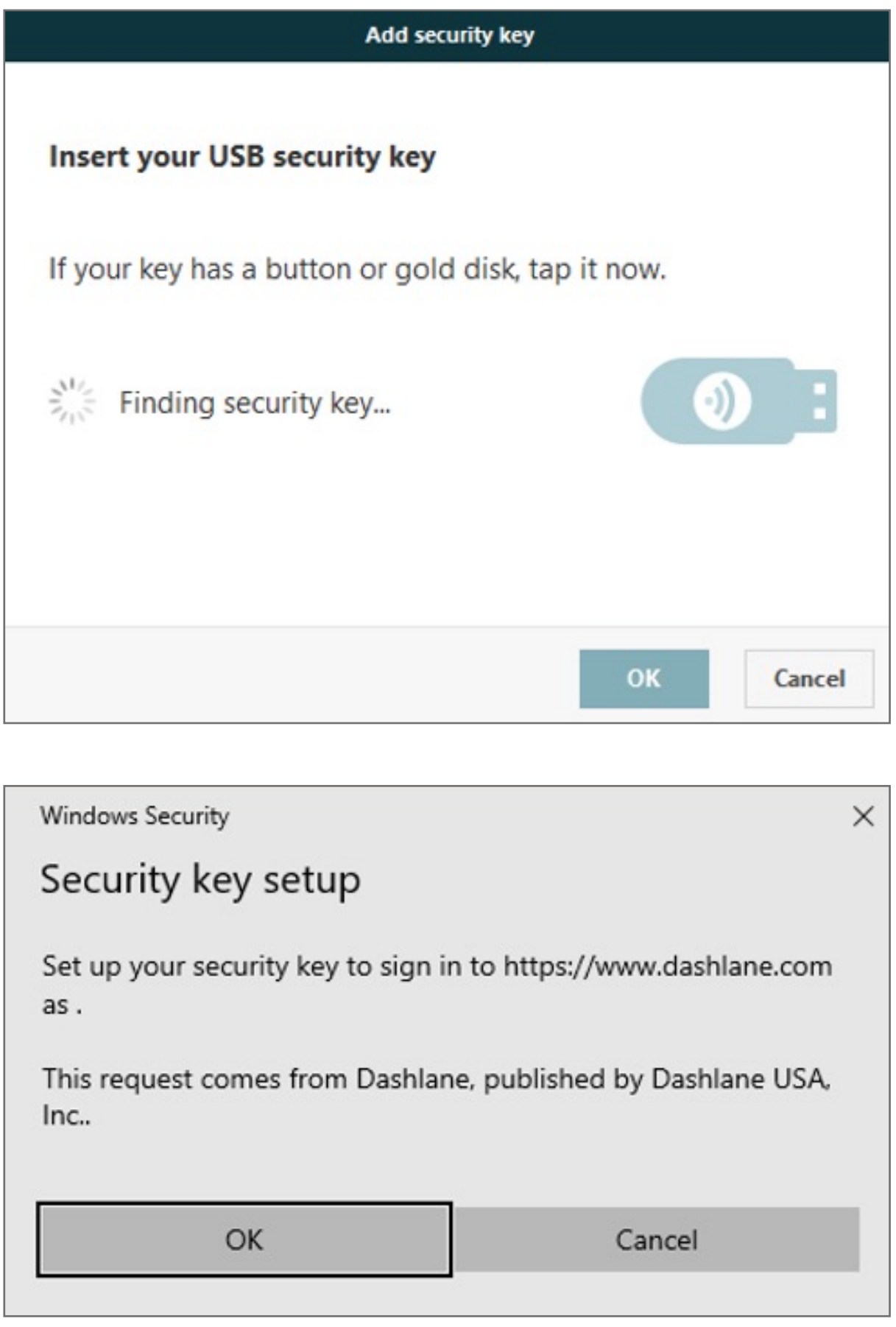

**10.** Adding the VeriMark Security Key

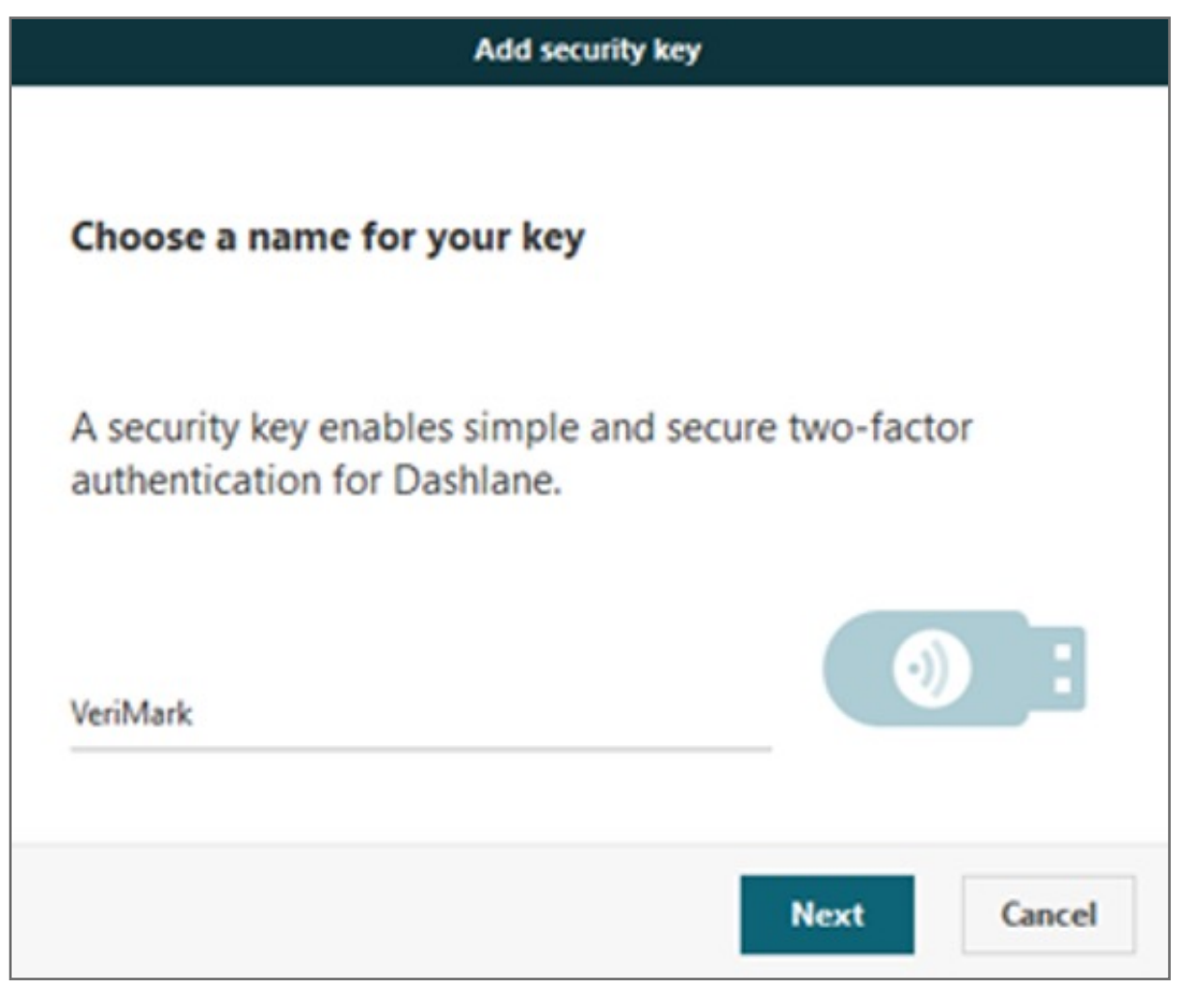

**9.** You're done setting up two-factor authentication on your account

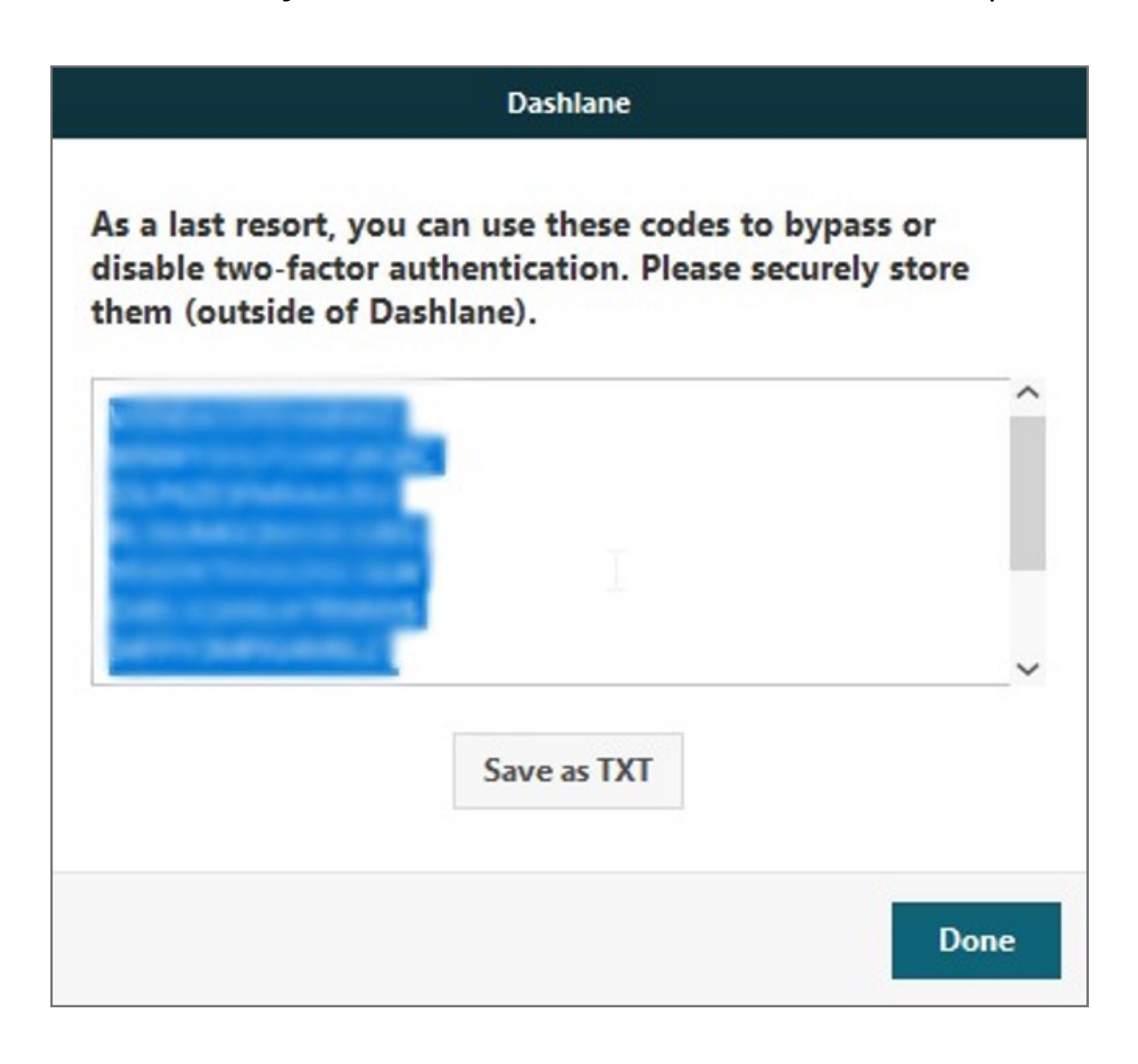

**Make sure to save these codes as a .txt document for later use.**

**b.** The other way of disabling two-factor authentication is to use one of the unique **back-up codes** you will be provided with. Use one of them (in addition to your Master Password) instead of your second factor to temporarily bypass the two-factor authentication and access your account. Note that each of back-up code can only be used once!

- **7.** Enter the code generated by your app into the field provided by Dashlane. The two-factor authentication app should then start generating 6-digit codes that change every 30 seconds
- **8.** Dashlane will then offer you two different back-up solutions in case you lose your mobile device or cannot use it anymore:
	- **a.** Choose a back-up phone number

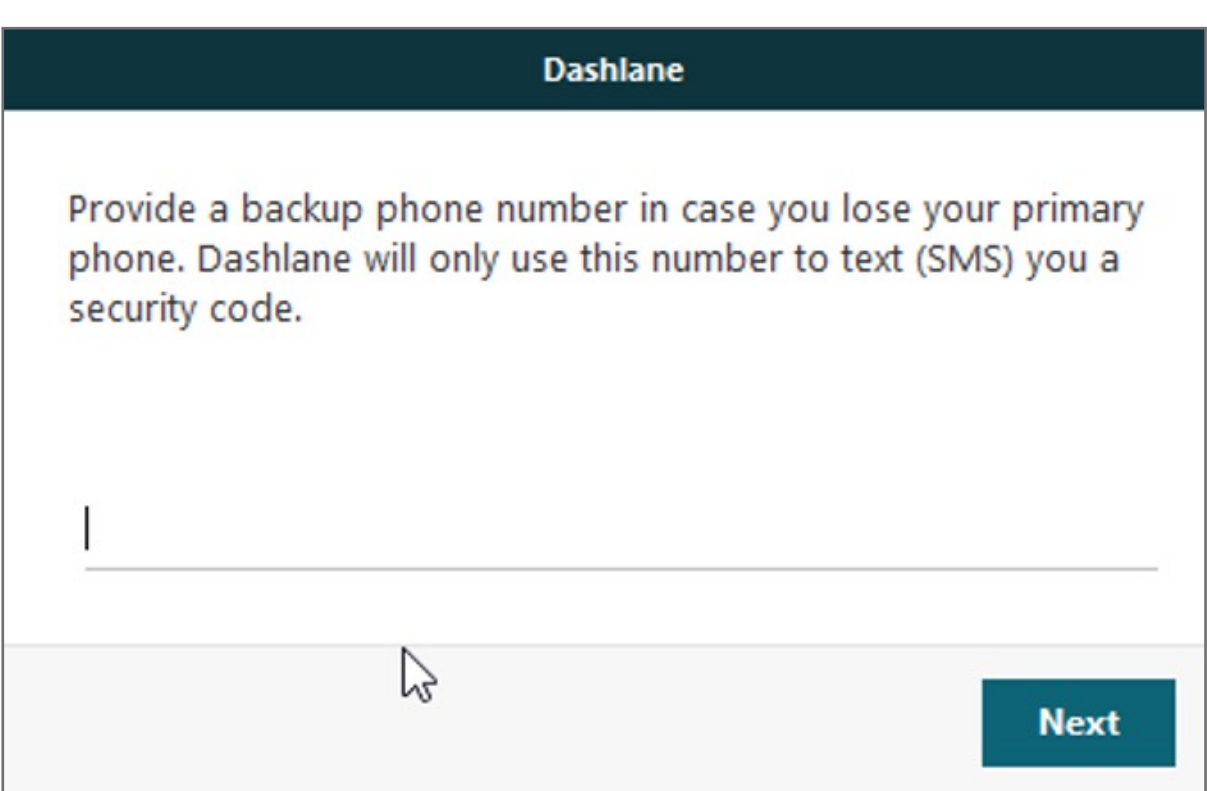

**6.** Then, scan the QR bar code that is currently displayed by Dashlane with your mobile's camera, or manually enter your Dashlane email address and the secret key displayed above the QR code into your two-factor authentication app

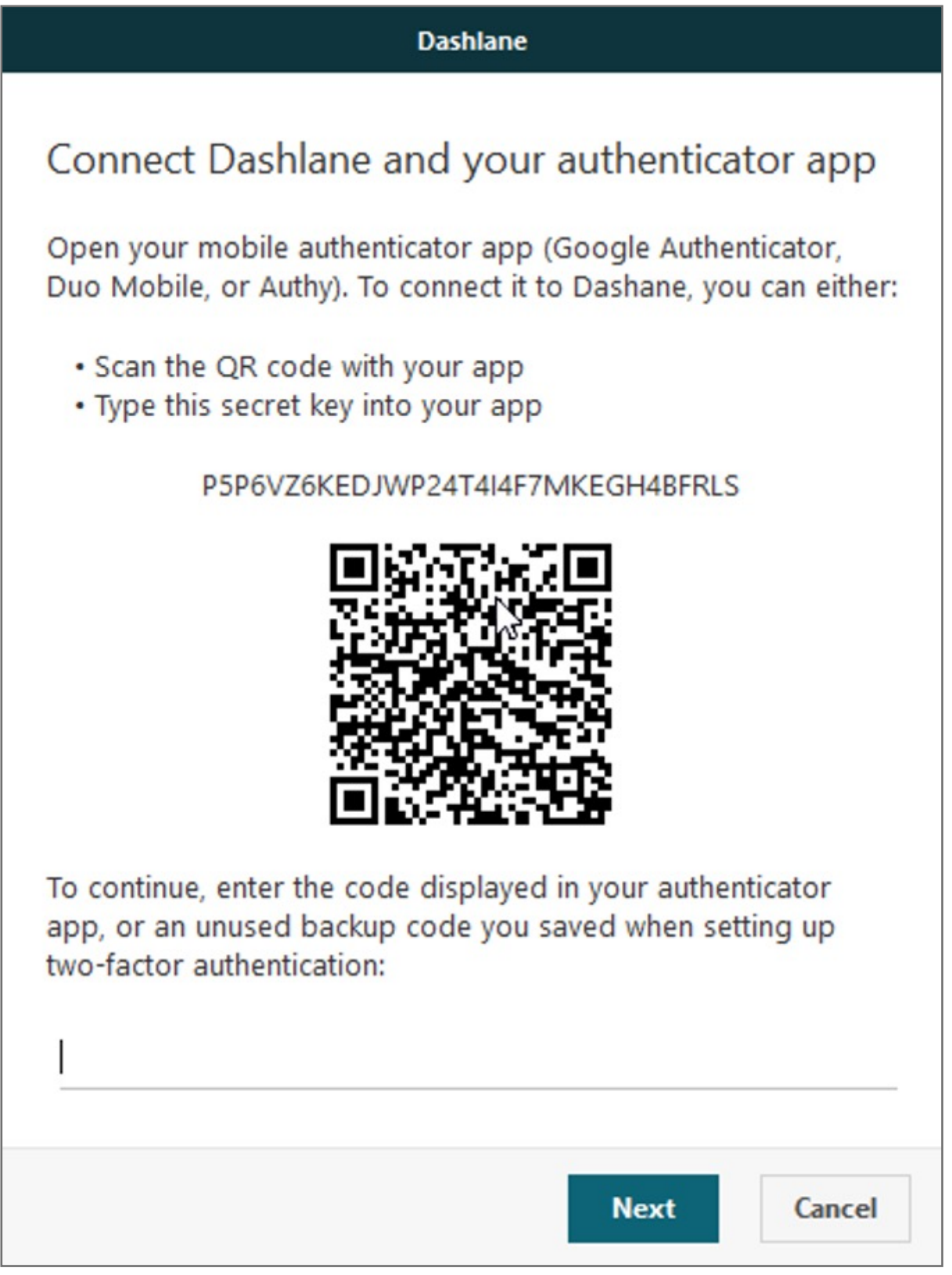

Kensington takes pride in making our comprehensive installation guides easy to follow with simple illustrations and step-by-step instructions. This guide will walk you through setup and help you get to know your VeriMark™ Desktop.

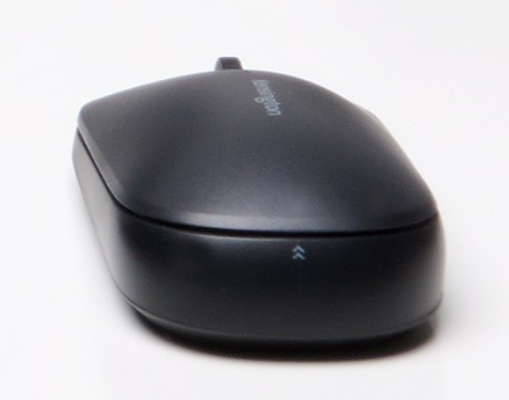

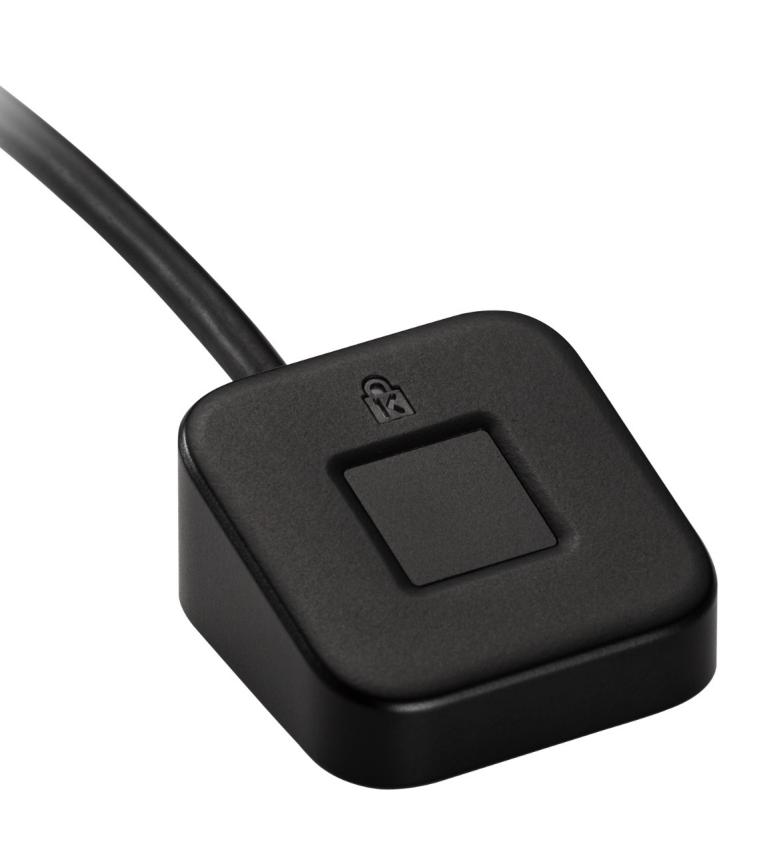

**5.** Tap on Scan a Barcode if your mobile device has a camera. If your mobile doesn't have one, choose Enter provided key instead

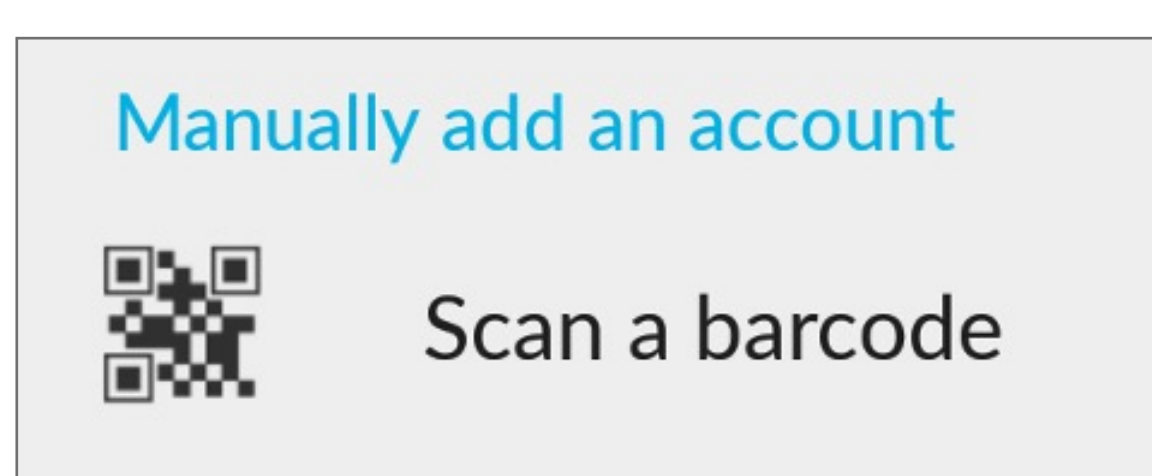

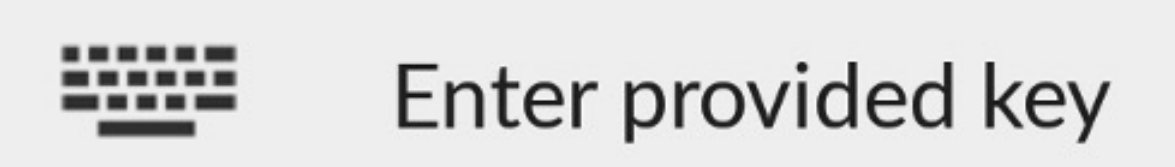

**4.** Now it is time to use your two-factor **authentication app**. We are going to use Google Authenticator as example here but Microsoft Authenticator App can also be used

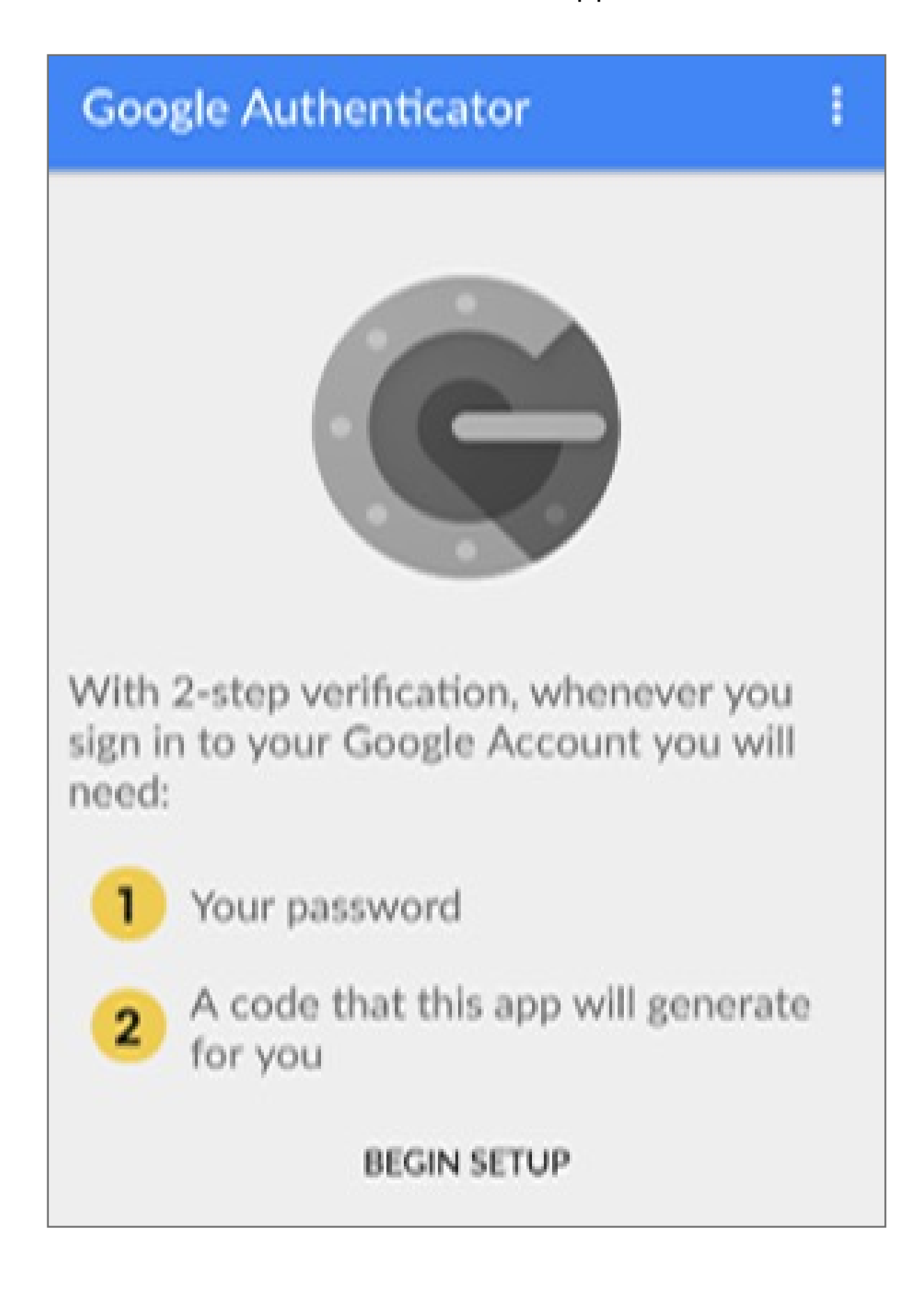

**3.** Choose one of the two different security levels available for two-factor authentication:

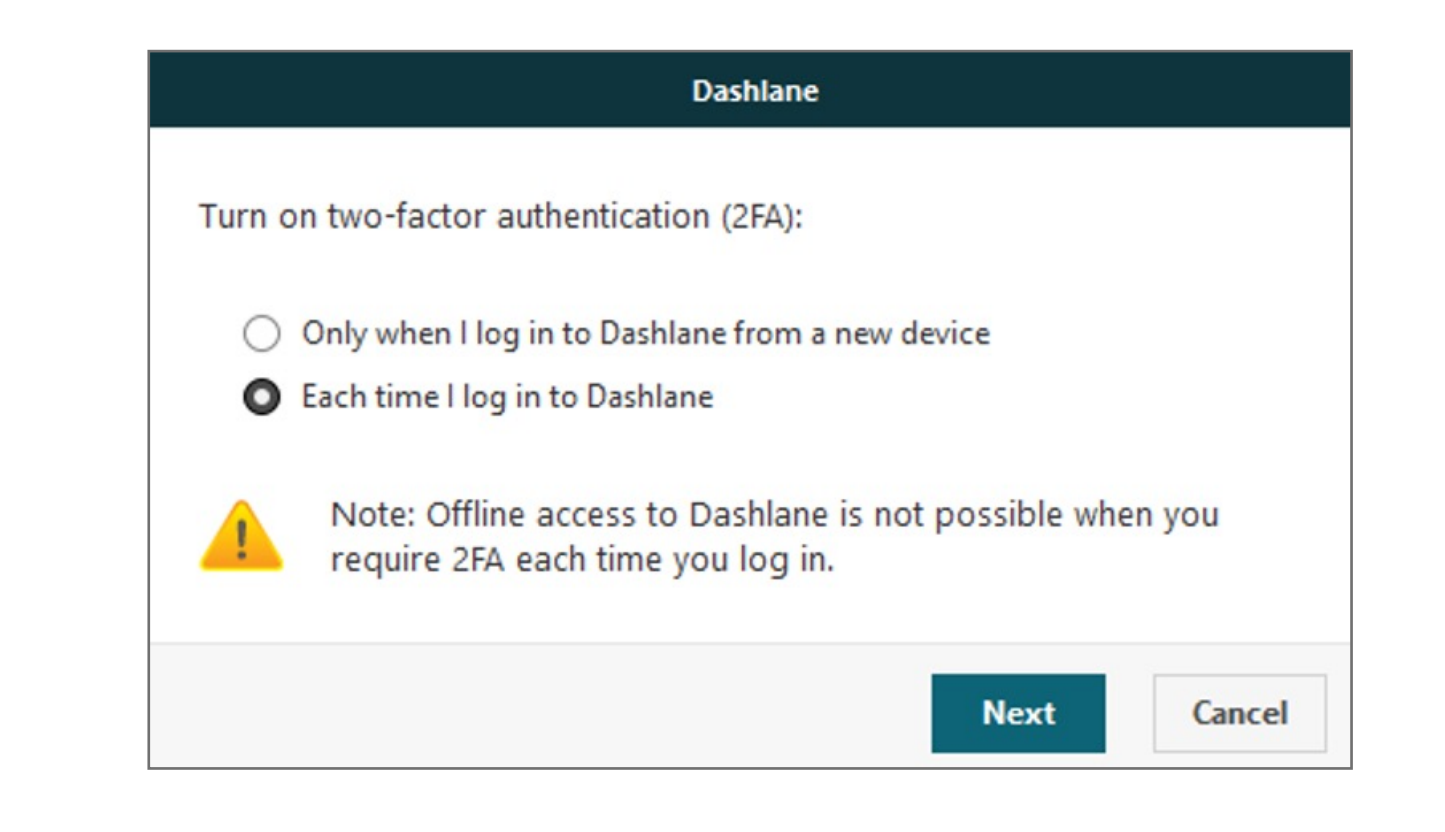

**2.** Open the **Security tab**, and click on the **Two-Factor Authentication** sub-tab and **click** on the lock icon at the

bottom of the window to unlock the Settings (you will be prompted to enter your Master Password), then click on the switch to **enable** two-factor authentication

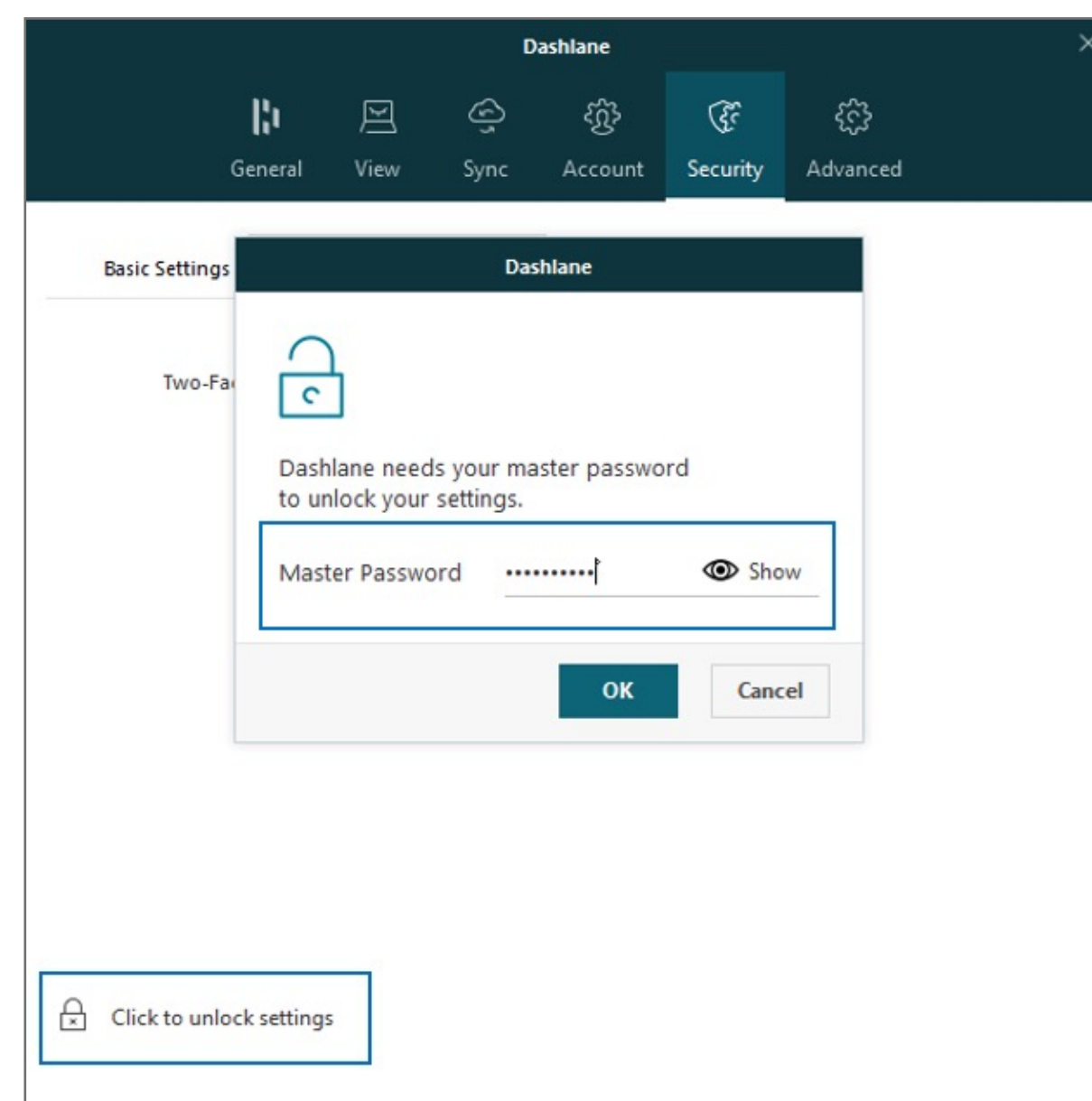

**1.** To enable two-factor authentication, go to **Tools > Preferences**

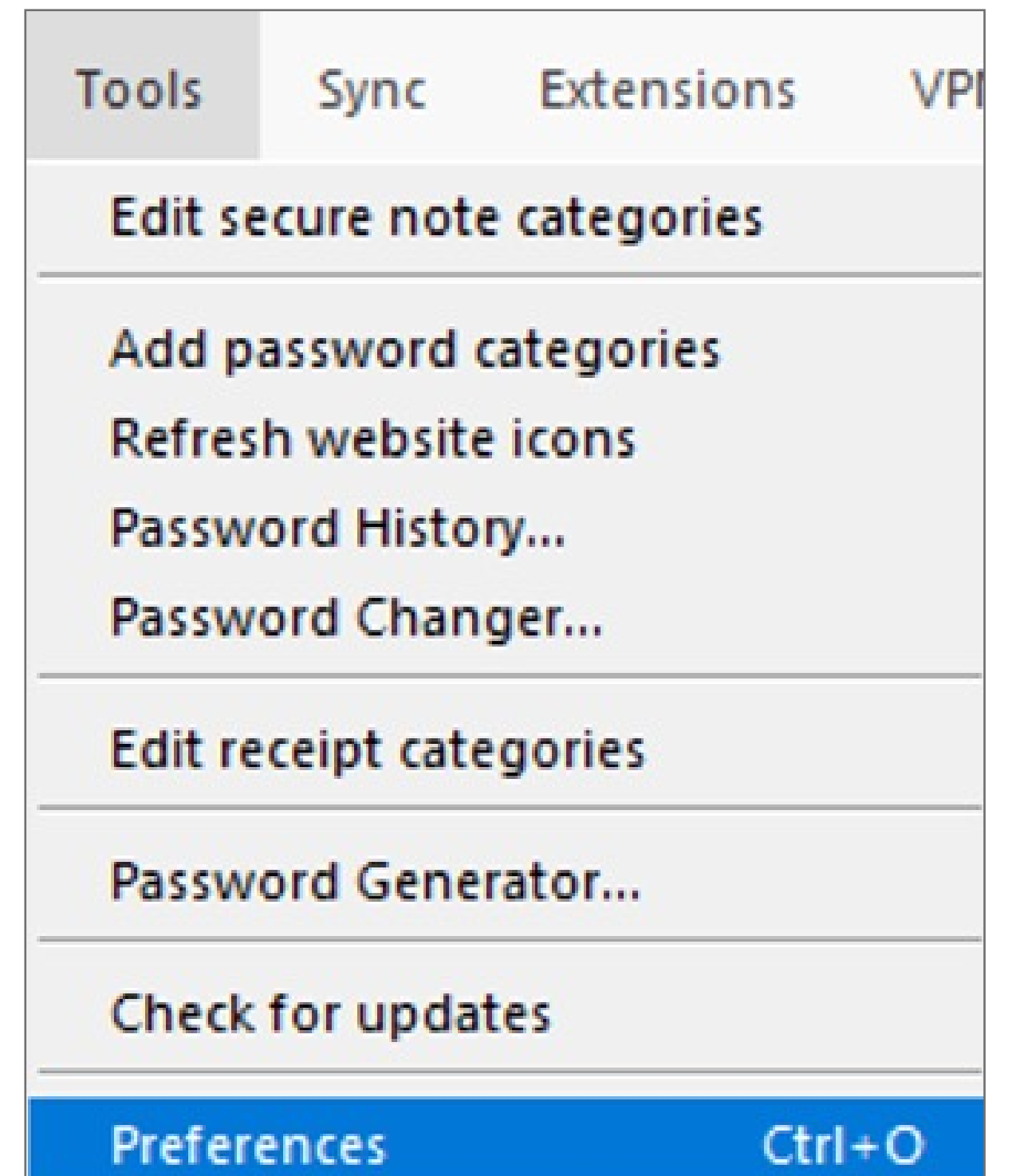

## VeriMark™ Desktop DashLane Setup Guide

**Before we start:** 

You must download Dashlane application for windows from the following link. **https://www.dashlane.com/download**

Please update operating system (Windows 10) before setting up Verimark™ Desktop. If using an online service for WebAuthn make sure you use the latest browser version (Edge, Chrome, Safari and Firefox.)

## Kensington®

## VeriMark™ Desktop Setup Guide